### **2.4.2 インターネットバンキングで支払う**

インターネットバンキングの口座を利用して納付します。

## (厚補足) 事前にポップアップブロック機能をオフにしてください。 ポップアップブロック機能が有効になっている場合は、支払い手続きを行う外部のWebサ イトを本サイトから開くことができません。

準備と確認

- 1. eLTAXのサービス利用可能時間内ですか?
- 2. インターネットバンキングでの手続きに必要なIDやパスワード等の準備はできましたか? インターネットバンキングを利用する場合は、事前に金融機関において、登録が必要です。

**----------------------------------------------------------------------------------------------------**

手順)

**1. [お支払い方法]で[インターネットバンキング]を選択します。**

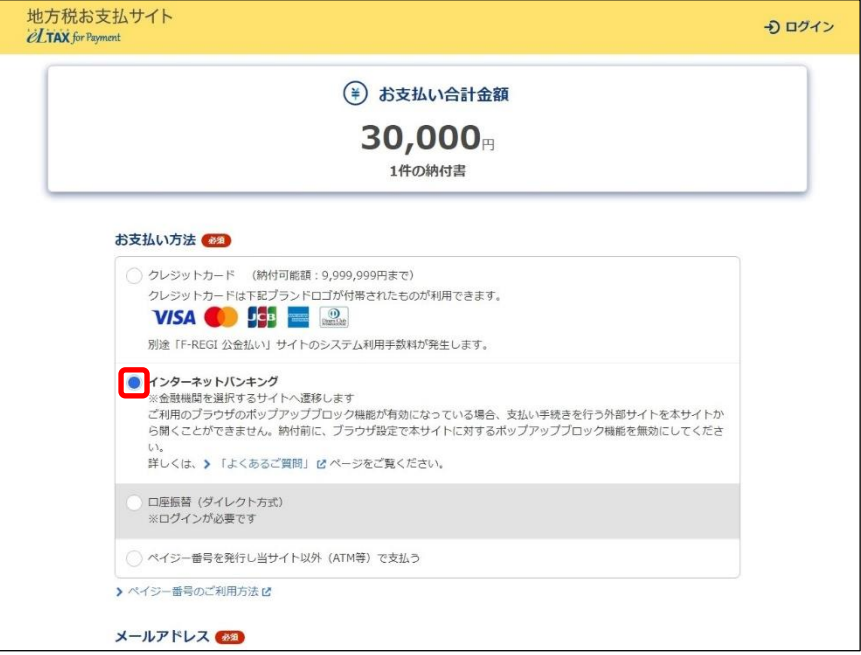

**2. 手続き状況等の通知を受け取るメールアドレスを設定します。**

#### **ログインしている場合**

**1.** 登録しているメールアドレスが表示されます。誤りがないか確認します。

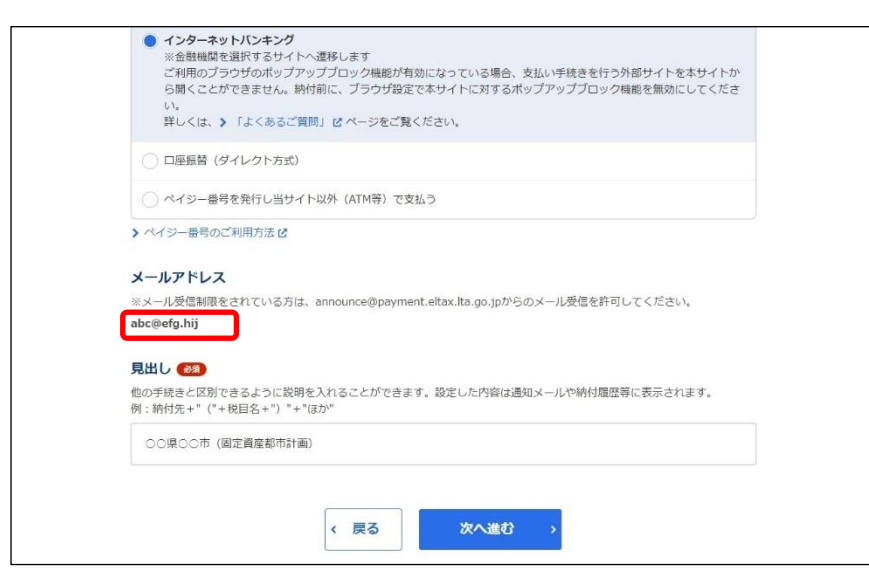

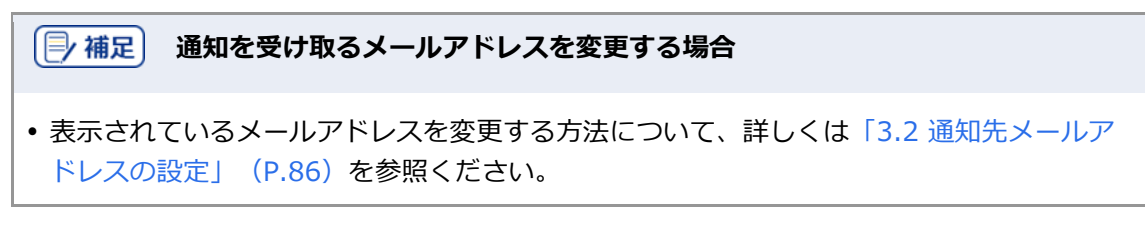

#### **ログインしていない場合**

**1.** 手続き状況等の通知を受け取るメールアドレスを入力します。

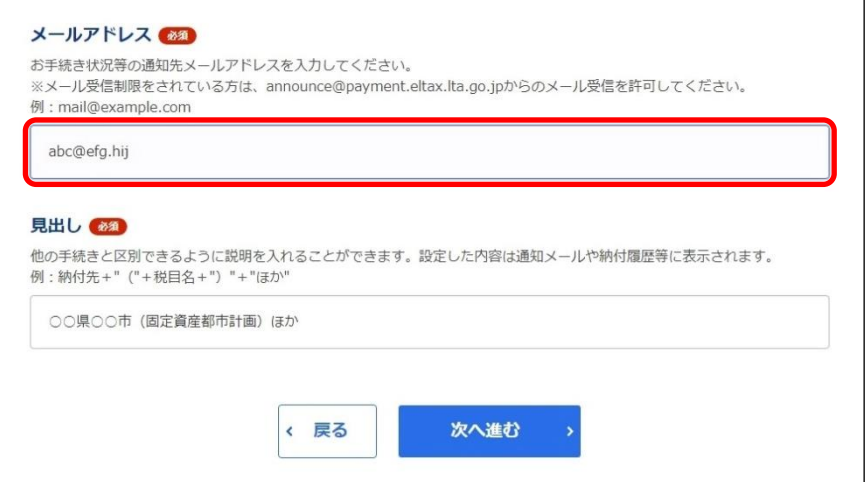

**3. 他の手続きと区別するための[見出し]を入力します。**

設定した内容は通知メールや納付履歴等に表示されます。

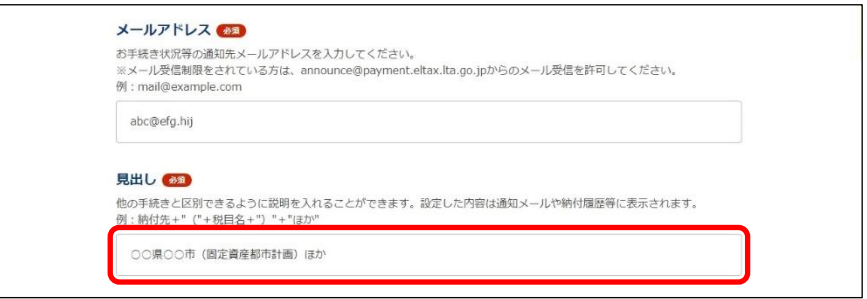

### **4. [次へ進む]ボタンをクリックします。**

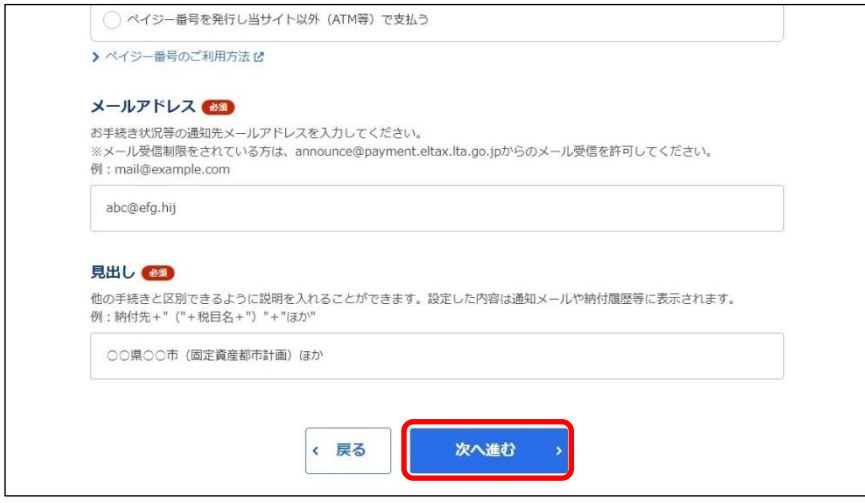

#### **ログインしている場合**

→ 金融機関を選択するWebサイト(外部ページ)が表示されます。

#### **ログインしていない場合**

- → [確認コードを入力]画面が表示されます。 設定したメールアドレスに確認コードが通知されます。
- 1. メールに届いた数字6桁を半角で [確認コード] に入力し、 [次へ進む] ボタンをクリックしま す。

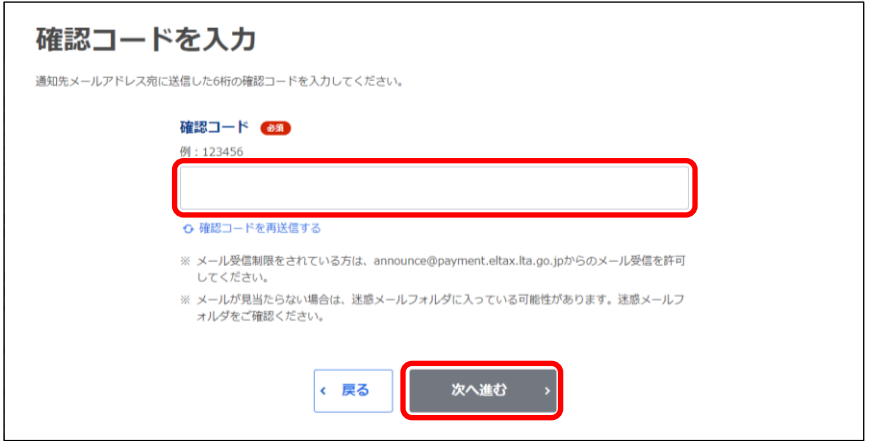

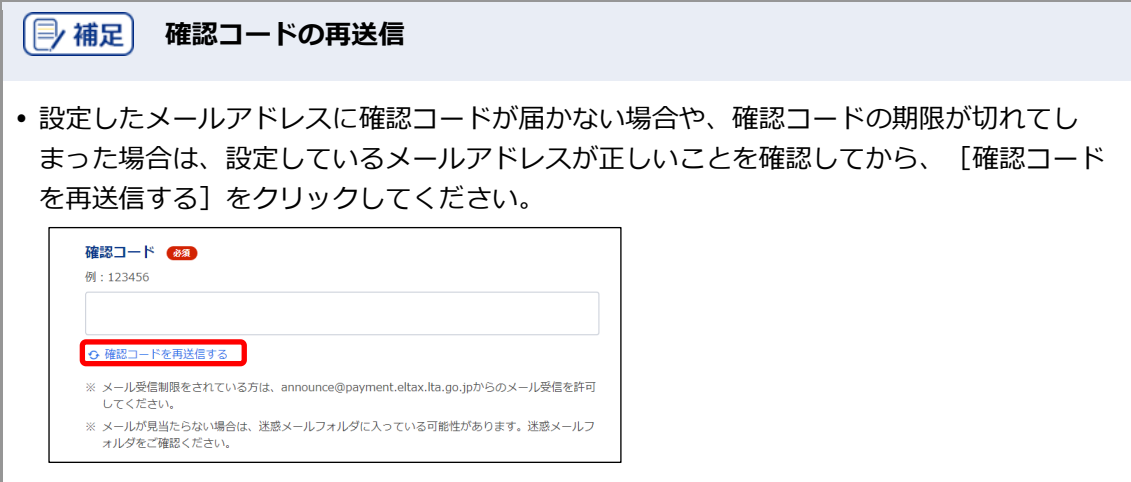

**5. 金融機関のリンクをクリックし、表示された金融機関のWebサイトで支払い手続きを行いま す。**

#### **6. 支払い手続きが完了したら、金融機関のWebサイトを閉じます。**

→ 地方税お支払サイトには納付手続き完了の画面が表示されます。

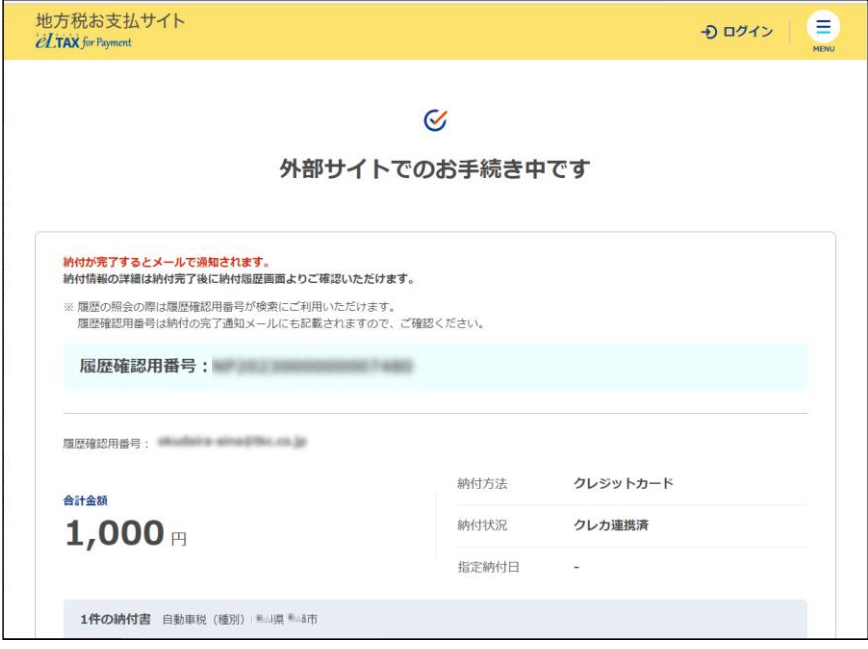

**7. 設定したメールアドレスに「納付完了のお知らせ」メールが届いたことを確認します。**

「納付完了のお知らせ」メールが届いたら、納付手続きは完了です。

**8.** [回答する] ボタンをクリックし、アンケートにご協力ください。

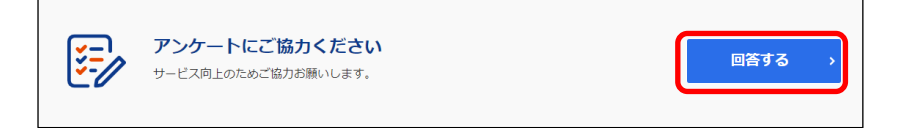

#### **9. 画面を閉じます。**

ログインしている場合は、ログアウトしてから画面を閉じてください。

# (2) 補足 • ログアウトする場合は、メニューボタンから [ログアウト] をクリックします。 納付履歴は[納付履歴一覧]画面で確認できます。 詳しくは「3.1 納付履歴の確認」(P.74)を参照ください。